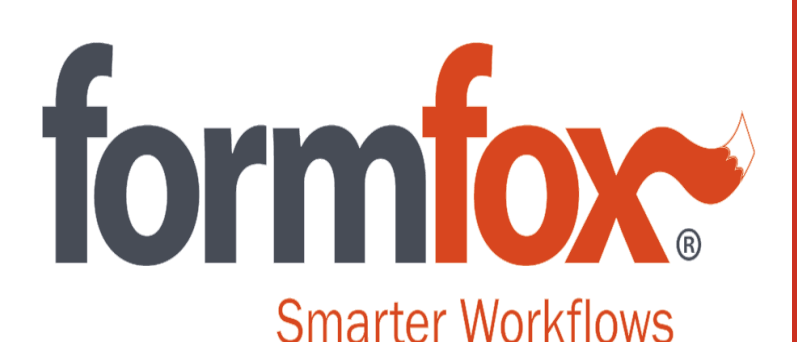

**Workflow Solutions** *Simple, Secure, Fast*

*FormFox DOT Physical Exam Step-by-Step Guide for PROVIDERS*

### Open Collections - Provider

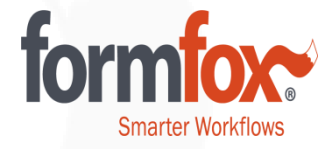

Once a provider has logged into FormFox and is ready to open an exam, he/she will pull up the test by clicking on the 'Open Events' button.

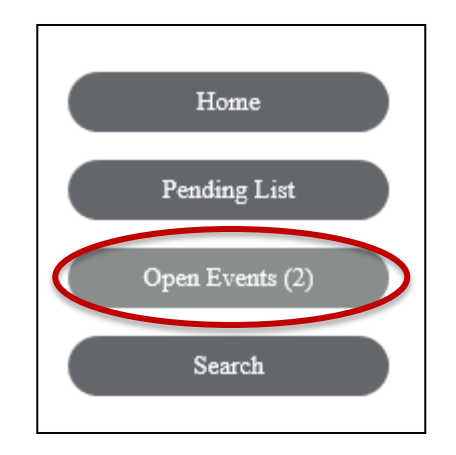

### Open Collections - Provider

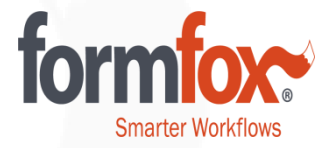

Open the driver's suspended test to access the exam.

#### Open Events

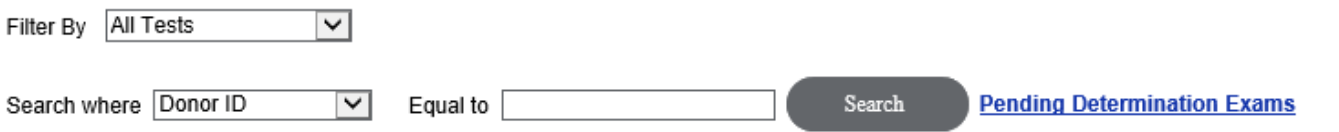

Tests highlighted in red need your attention and should be taken care of as soon as possible.

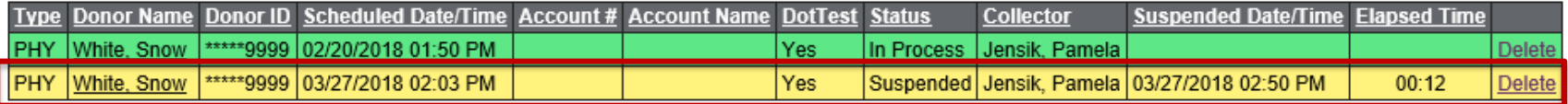

### Driver Validation

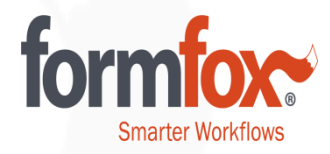

The provider will enter the donor's last name into the text field and mark the box indicating that they verified the donor/driver by photo ID or employer representative.

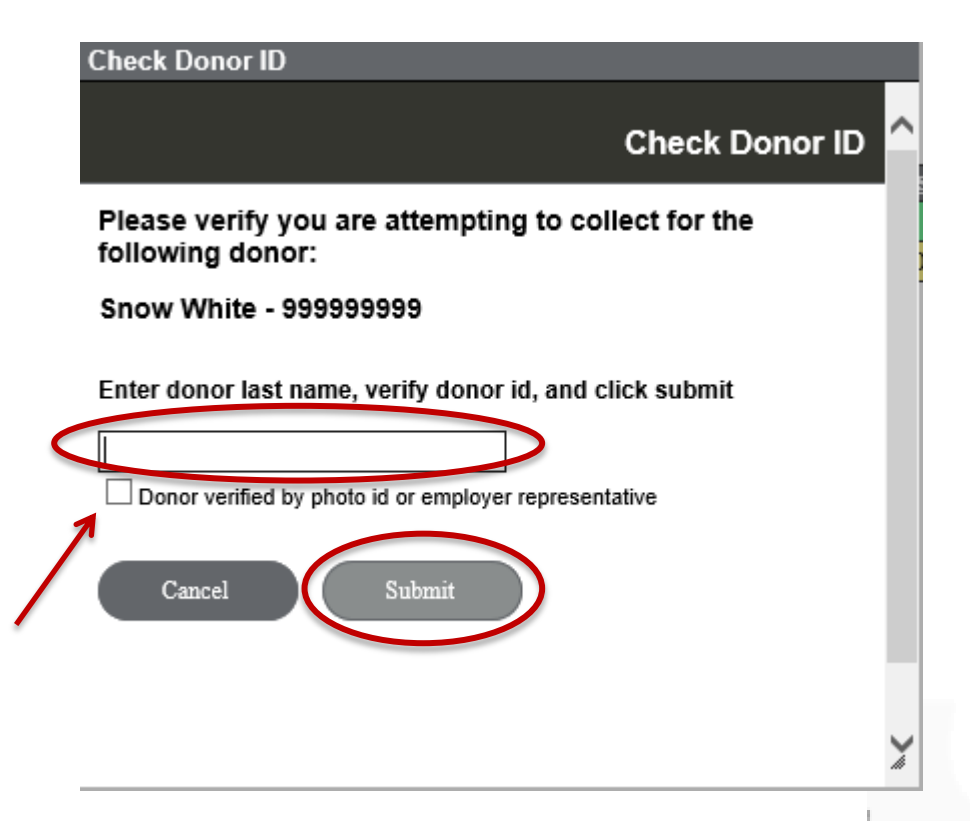

## Capture Required Signatures

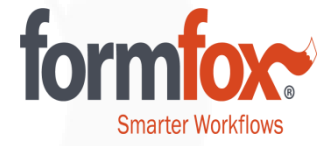

The Provider will need to enter comments regarding any questions the driver answered 'yes' or 'not sure' to. The questions that require comments will be available for examiner review below. Capture the patient's signature in the History tab and click 'submit' to save the changes. Additionally, the Provider can review all the other tabs prior to opening the Physical Exam tab.

Information History

There are responses in the patient history that require examiner comment. Please review the information in the highlighted History tab and make your comments **BEFORE** continuing the examination.

The patient has not yet provided their signature. Please return to the highlighted History tab to obtain their signature **BEFORE** continuing the examination.

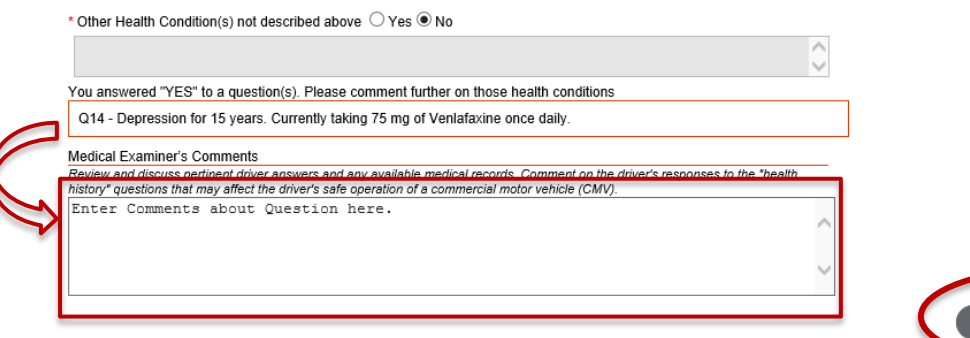

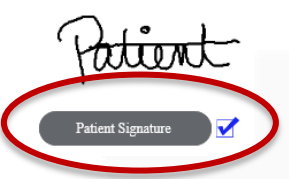

## Physical Exam

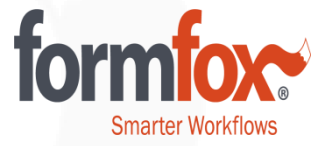

The physical exam portion will be completed by the Provider. The 'Mark All Normal' button can be used to expedite filling out the form. Marking something 'abnormal' will initiate a pop-up window requesting comments to be provided.

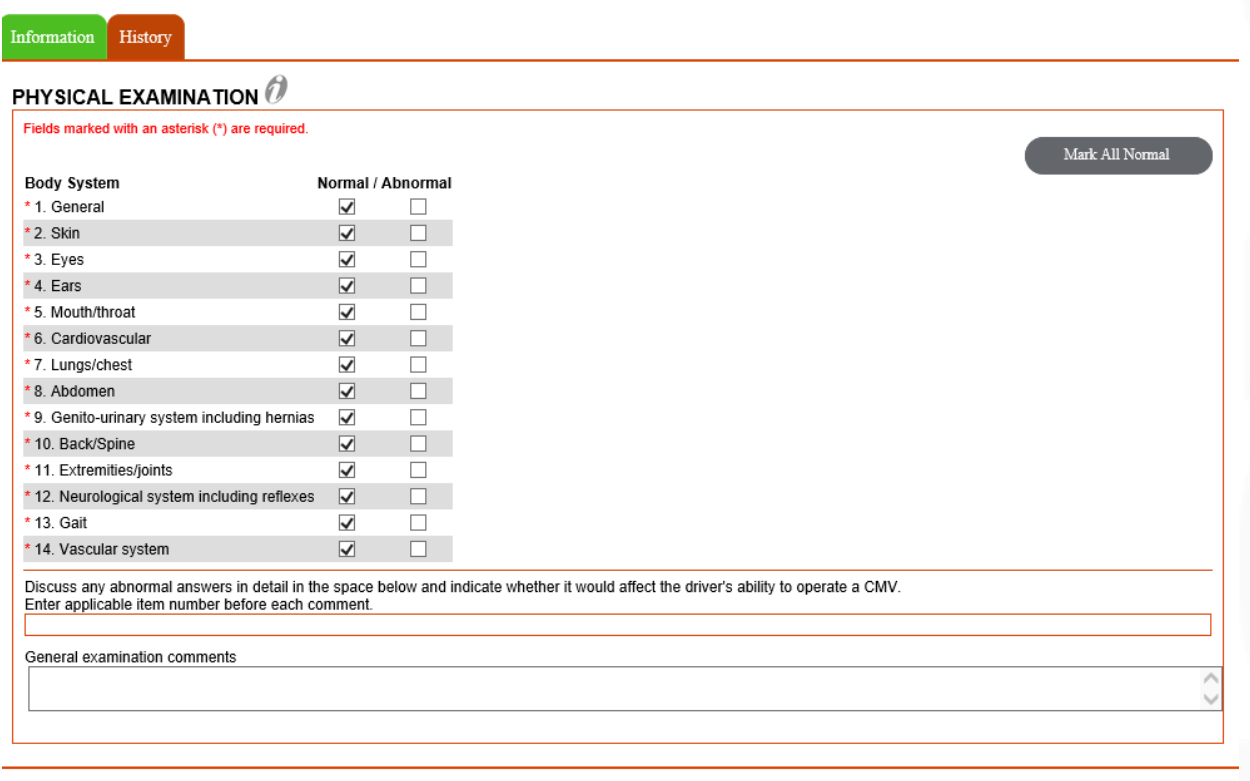

Submit  $C<sub>lose</sub>$ 

## Abnormal Comment Box

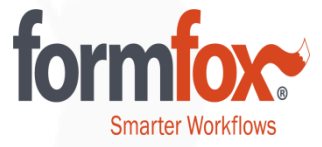

Providers will need to add/edit comments if an abnormal box is marked. Any comments added will appear in the blue highlighted field with a reference to the question number it applies to. Select 'Submit' to continue to the next step.

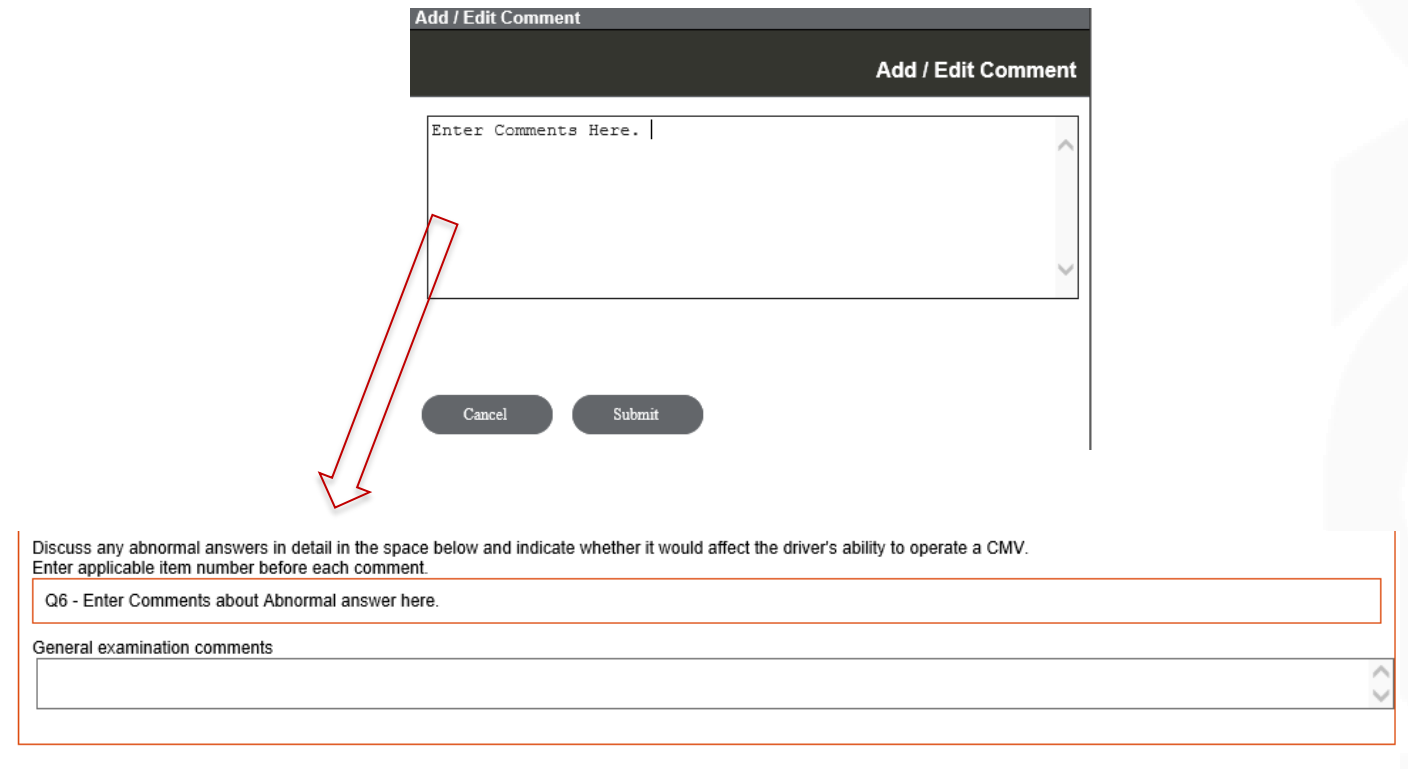

### **Certification**

The software will recommend a certification status based on all the data captured in the previous tabs. The provide can make the final decision and change the certification status.

After marking a certification status, the provider will sign by selecting the 'Sign Examination' button. The patient will provide a second signature on this page.

In order to finish an exam, the provider must open and view both the Medical Examination Report (Form MCSA -5875) and the Medical Examiner's Certificate (Form MCSA -5876).

To complete an exam, the provider will click the 'Finish' button before dismissing the driver.

Once an exam is completed, it will be automatically reported to the NRCME on the provider's behalf.

Medica

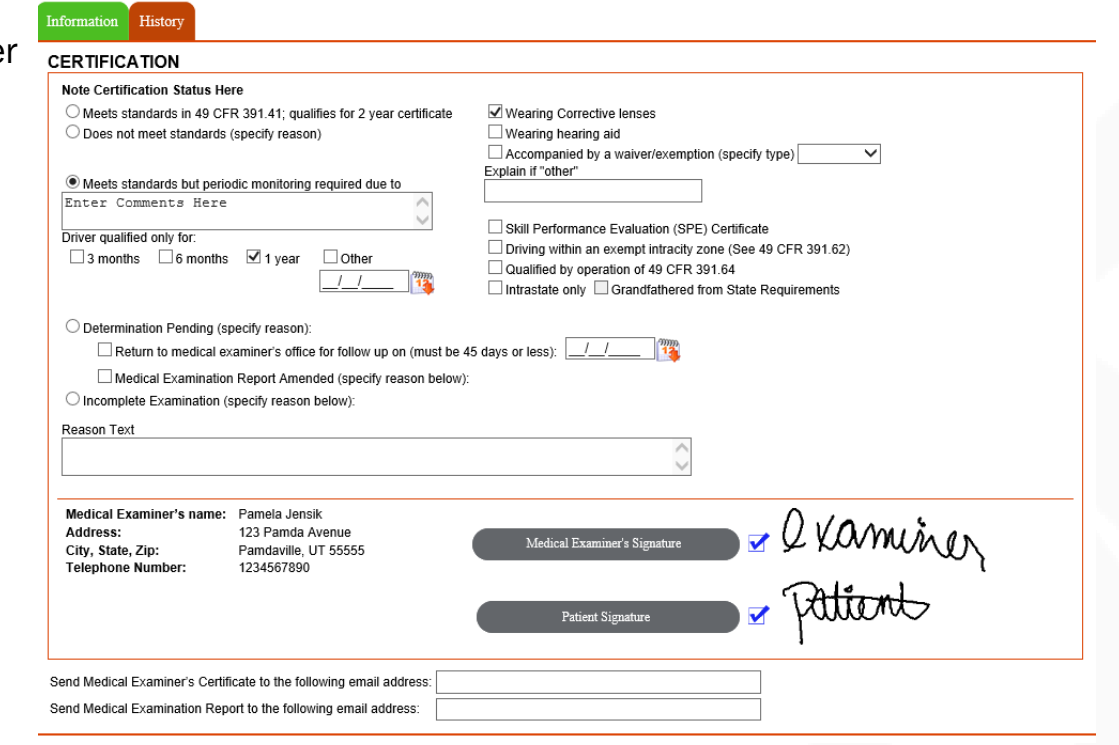

Select Medical Ex

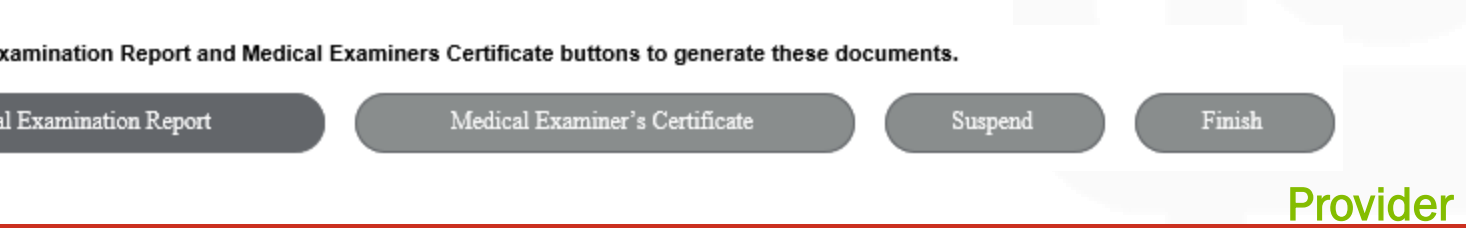

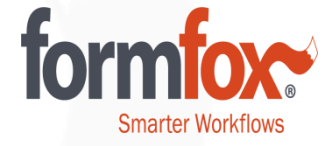

# Revisiting Completed Exams

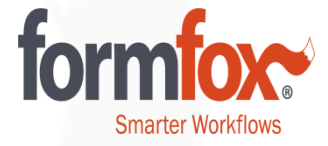

If you would like to revisit an exam that was completed within seven days, you can access the exam by clicking the 'search' button. Click on the Donor ID to open the DOT Physicals Examination Detail Page.

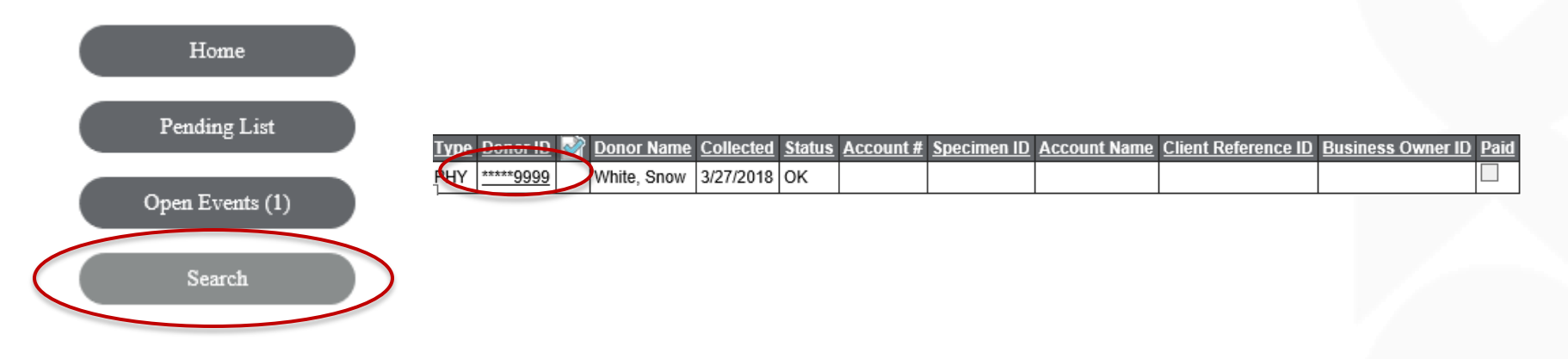

You can re-print the Medical Examination Report and/or the Medical Examiner's Certificate at this time by clicking on either of the buttons found at the bottom of the screen.

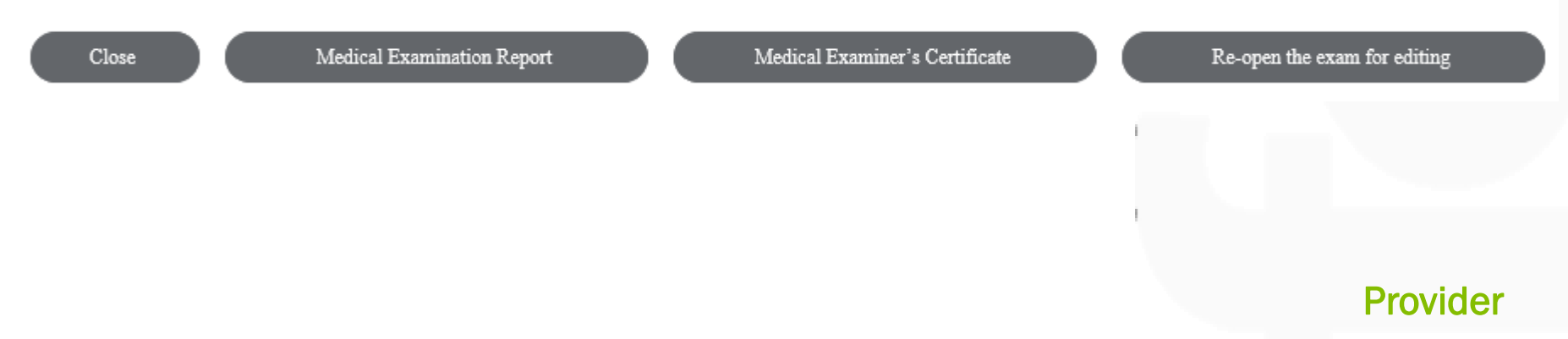

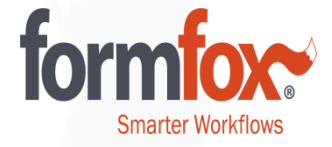

Only Providers can edit completed exams. (For example, the certification tab can be edited by the Provider.)

Open the exam and click the 'Re-open the exam for editing' button found at the bottom of the screen.

Re-open the exam for editing

If the same provider re-opens the exam and edits the information, there will be no need to re-sign. If a different provider edits the exam, new signatures will need to be captured.

Please Note: A Provider other than the provider that originally completed the exam will change the exam's date from the original date if he/she makes any edits after the completion of the exam.

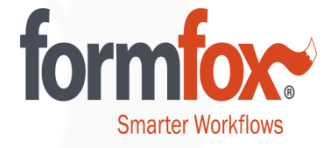

If the exam is re-opened for editing, the following fields are available for the examiner/provider to edit.

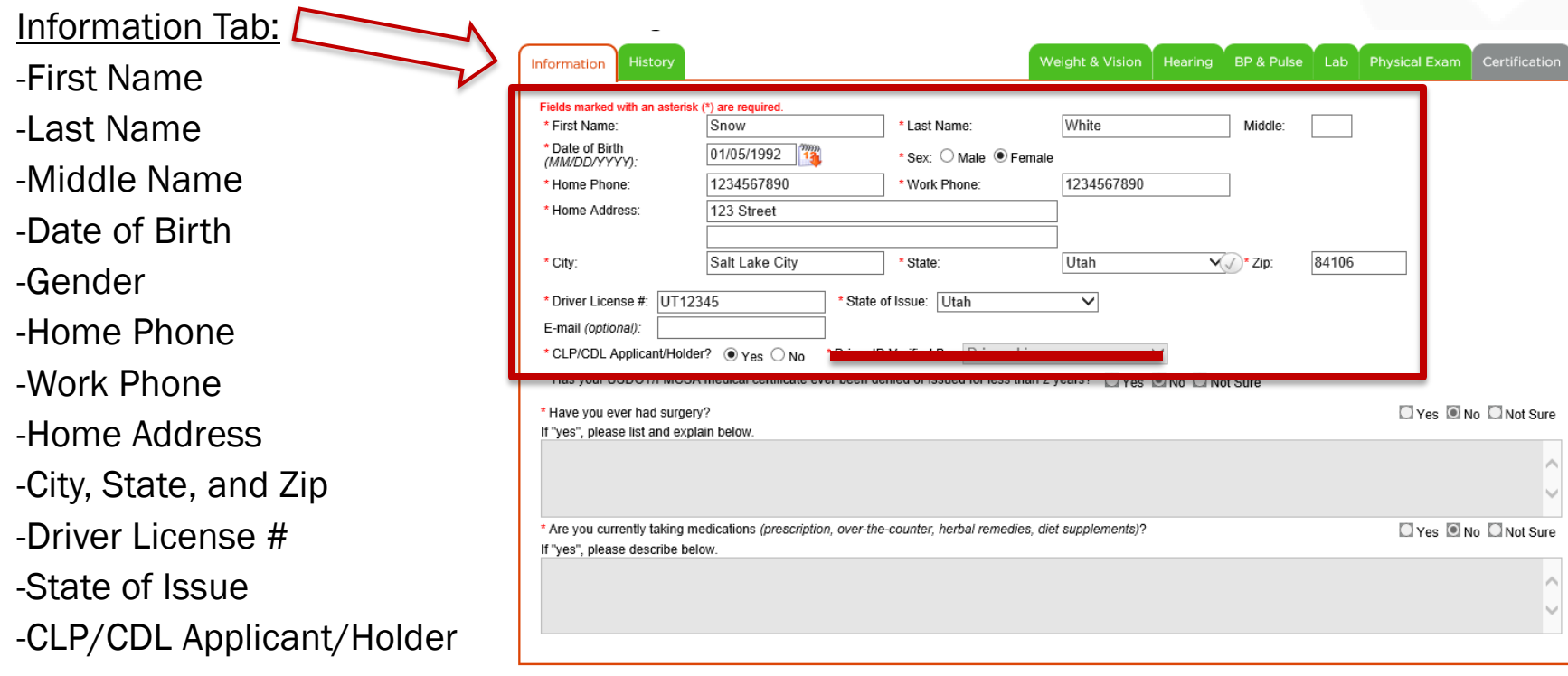

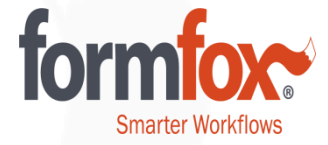

Providers who originally completed the exam can make additional comments in the medical examiner's comment box on the health history tab of the exam.

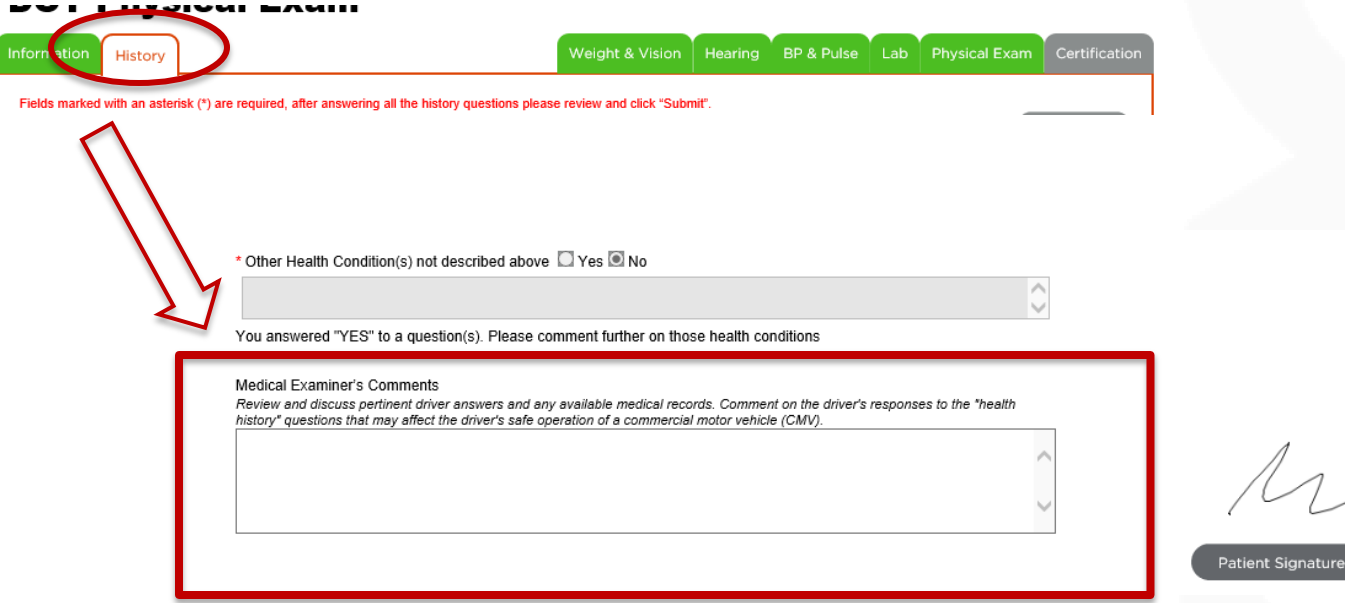

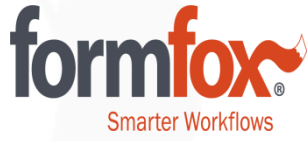

If any edits were made, the Provider will need to distribute the documents again from the 'Certification' tab. This is done by clicking on the 'Medical Examination Report' and 'Medical Examiner's Certificate' buttons prior to clicking on the 'Finish' button.

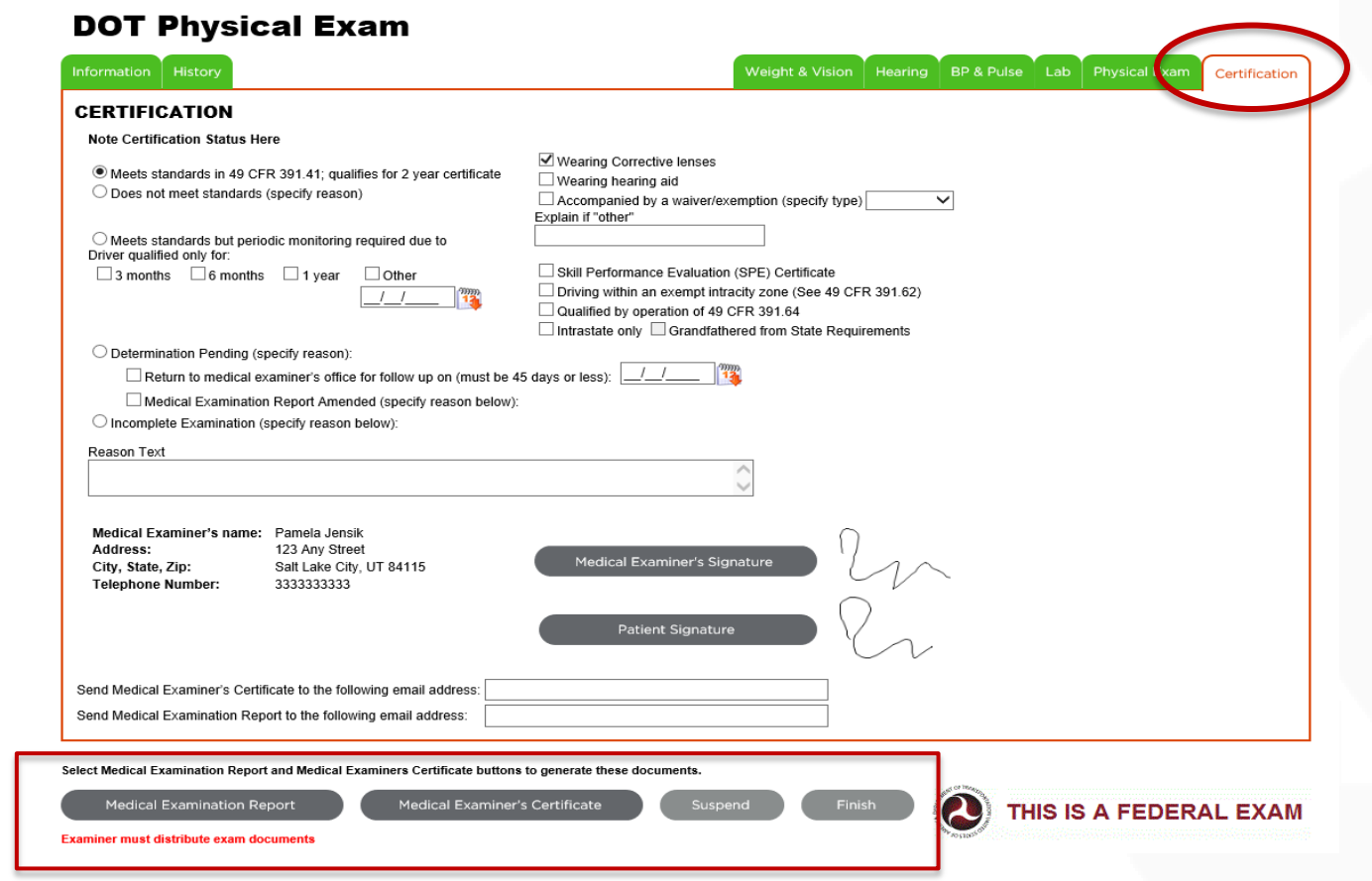